# **KURZANLEITUNG**

# **ODT-MAC335-HD-RD Stationäres Lesegerät**

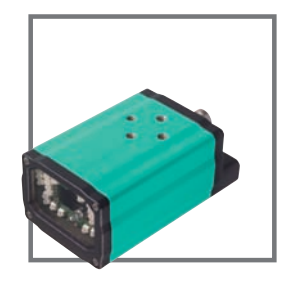

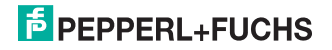

### Kurzbeschreibung ODT-MAC335-HD-RD

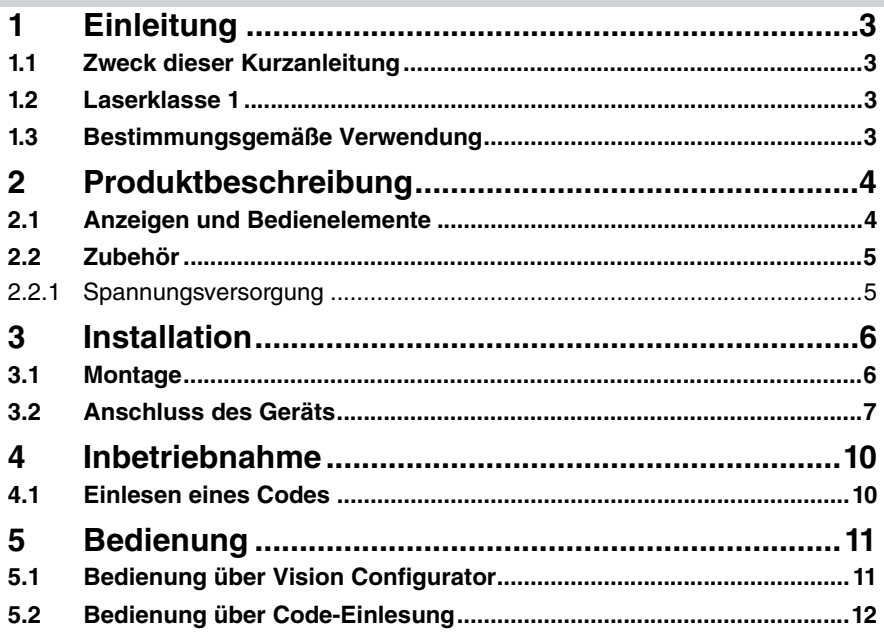

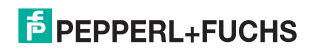

## **Einleitung**

### 1.1 Zweck dieser Kurzanleitung

Diese Kurzanleitung soll es Ihnen ermöglichen, die grundlegende Bedienung des Gerätes zu erlernen. Dennoch ersetzt diese Kurzanleitung nicht das Handbuch.

12 Laserklasse 1

Laserprodukt der Klasse 1

Dieses Lesegerät ist nach der Laserschutzklasse 1 zertifiziert.

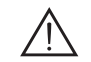

#### *Warnung!*

Laserstrahlung der Klasse 1

Die zugängliche Laserstrahlung ist unter vernünftigerweise vorhersehbaren Bedingungen ungefährlich.

Die "vernünftigerweise vorhersehbaren Bedingungen" sind beim bestimmungsgemäßen Betrieb eingehalten.

Bei Lasereinrichtungen der Klasse 1 können im oberen Leistungsbereich z.B. Blendung, Beeinträchtigung des Farbsehens und Störungen nicht ausgeschlossen werden.

### 1.3 Bestimmungsgemäße Verwendung

Das stationäre Lesegerät ODT-MAC335 dient zur Decodierung von 1D- und 2D-Codes.

Betreiben Sie das Gerät ausschließlich wie in dieser Anleitung beschrieben, damit die sichere Funktion des Geräts und der angeschlossenen Systeme gewährleistet ist. Der Schutz von Betriebspersonal und Anlage ist nur gegeben, wenn das Gerät entsprechend seiner bestimmungsgemäßen Verwendung eingesetzt wird.

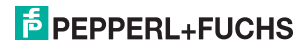

**Kurzbeschreibung ODT-MAC335-HD-RD Produktbeschreibung**

### 2 Produktbeschreibung

2.1 Anzeigen und Bedienelemente

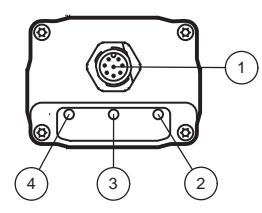

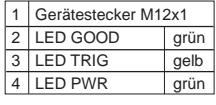

Bild 2.1: Anzeigeelemente MAC335

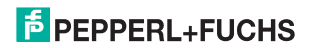

#### 2.2 Zubehör

Es steht Ihnen verschiedenes Zubehör zur Verfügung.

#### 2.2.1 Spannungsversorgung

Zum Anschluss der Spannungsversorgung, Eingänge und Ausgänge an den Sensor verwenden Sie folgende Verbindungskabel.

#### M12-Verbindungsleitungen

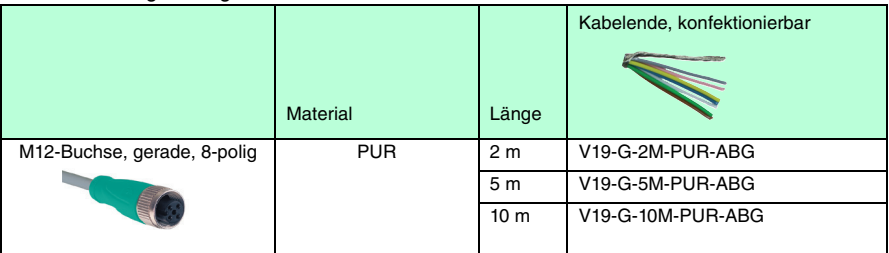

#### Konfektionierbare M12-Steckverbinder

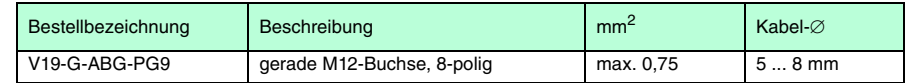

Weitere und abweichende Längen auf Anfrage.

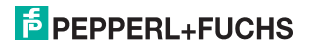

# 3 Installation

3.1 Montage

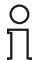

#### *Hinweis!*

#### *Vermeidung von Reflexionen und Glanzlichtern*

Reflexionen und Glanzlichter durch spiegelnde Oberflächen können eine korrekte Bildaufnahme beeinflussen und somit zu fehlerhaften Lesungen führen. Um Reflexionen und Glanzlichter zu vermeiden, montieren Sie das stationäre Lesegerät leicht gewinkelt.

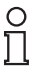

#### *Hinweis!*

#### *Verbindung mit Schutzerde*

Achten Sie bei der Installation darauf, dass das Gerät mit Schutzerde verbunden wird.

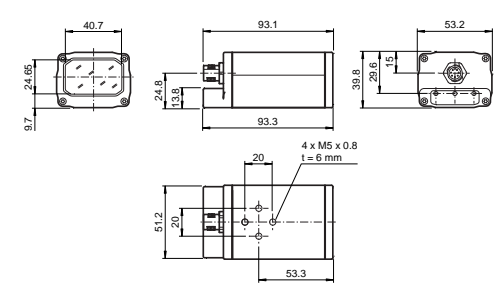

Bild 3.1: Abmessungszeichnung für ODT-MAC335

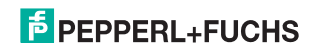

**Kurzbeschreibung ODT-MAC335-HD-RD Installation**

### 3.2 Anschluss des Geräts

Achten Sie darauf, dass folgende Bedingungen erfüllt sind:

- Das Gehäuse muss geerdet sein.
- Verwenden Sie nur abgeschirmte Kabel. Verbinden Sie den Kabelschirm mit dem Gehäuse des RS 232-Steckers.

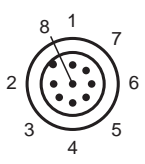

Bild 3.2: Anschlussbelegung Betriebsspannung und Eingänge und Ausgänge

- Eingang Trigger
- 24 V Versorgung Gerät
- RS 232\_RX
- 24 V Versorgung extern (I/O)
- Masse extern (GND)
- Ausgang GOOD
- Masse Gerät (GND)
- RS 232\_TX

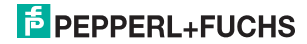

#### **Kurzbeschreibung ODT-MAC335-HD-RD Installation**

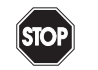

#### *Gefahr!* Warnung

Spannungsführende Leitungen Achten Sie drauf, dass das Netzteil bei der Montage des Lesegerätes oder Sensors ausgeschaltet ist.

#### Kabel anschließen

Um an den Sensor ein Kabel anzuschließen, gehen Sie wie folgt vor:

- 1. Stecken Sie die Buchse M12, 8-polig in den dafür vorgesehenen Stecker an der Gehäuserückseite.
- 2. Drehen Sie die Überwurfmutter über den Steckverbinder bis zum Endanschlag. Damit ist das Versorgungskabel gegen versehentliches Herausziehen gesichert.

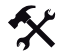

#### Versorgungsspannung anschließen

Um den Sensor mit Spannung zu versorgen, gehen Sie wie folgt vor:

- 1. Verbinden Sie die Masse, die von dem dafür vorgesehenen Netzteil kommen, mit Pin 7 des Lesegerätes.
- 2. Verbinden Sie nun die 24 V DC Versorgungsspannung, die von dem dafür vorgesehenen Netzteil kommen, mit Pin 2 des Lesegerätes.
- 3. Um die RS 232 Schnittstelle und den Ein- und Ausgang nutzen zu können, schliessen Sie Pin 4 an der 24 V DC Versorgungsspannung und Pin 5 an der Masse an. Die 24 V DC Versorgungsspannung und die 24 V Versorgung extern sind galvanisch getrennt, dadurch können zwei unabhängige Versorgungsspannungen verwendet werden.

Das Lesegerät ist nun mit der Versorgungsspannung verbunden.

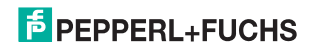

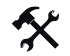

#### RS 232 Schnittstelle anschließen

Um die RS 232 Schnittstelle anzuschließen, gehen Sie wie folgt vor:

- 1. Schalten Sie, sofern erforderlich, den PC aus, bevor Sie Installationen an dessen serieller Schnittstelle vornehmen.
- 2. Verbinden Sie die RX-Leitung (Pin 3) des Lesegerätes mit der passenden TX-Leitung des PCs.
- 3. Verbinden Sie die TX-Leitung (Pin 8) des Lesegerätes mit der passenden RX-Leitung des PCs. Das Lesegerät ist nun mit der RS 232 Schnittstelle des PCs verbunden.

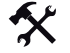

Eingänge und Ausgänge

Das Lesegerät verfügt über einen Triggereingang und einen Goodausgang.

- 1. Schließen Sie das externe Triggersignal an Pin 1 des Lesegerätes an.
- 2. Falls Sie das Good-Signal des Lesegerätes auswerten möchten, Schließen Sie bitte die Leitung an Pin 6 des Lesegerätes an.

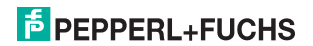

### 4 Inbetriebnahme

### 4.1 Einlesen eines Codes

Dieses Lesegerät verwendet digitale Kameratechnologie, um ein Bild des zu lesenden Codes aufzunehmen. Nachdem ein Bild aufgenommen wurde, wertet das Lesegerät die in der Aufnahme enthaltenen Daten mit Hilfe hoch entwickelter Auswerteverfahren aus.

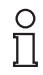

#### *Hinweis!*

Da das Lesegerät ein großes Lesefeld besitzt, empfehlen wir Ihnen, die Codes abzudecken, die Sie nicht scannen wollen. So verhindern Sie, dass Sie versehentlich eine falsche Einstellung vornehmen.

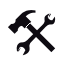

#### Einlesen eine Codes

1. Zentrieren Sie den zu lesenden Code vor dem Lesegerät.

Das Lesegerät liest auch nicht zentrierte Symbole, die Lesbarkeit ist jedoch bei zentrierten Codes am besten. Befinden sich zwei Codes innerhalb des Sichtfeldes, entschlüsselt das Lesegerät das Symbol, das dem Zentrum des Lesegerätes am nächsten ist.

2. Lösen Sie das Triggersignal aus.

 Die GOOD-LED, die sich auf der Rückseite des Lesegerätes befindet, leuchtet. Das bedeutet, dass der Codes erfolgreich aufgenommen und dekodiert wurde.

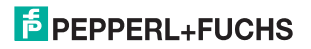

# 5 Bedienung

### 5.1 Bedienung über Vision Configurator

Die Software "Vision Configurator" ermöglicht Ihnen die komfortable Bedienung des Lesegerätes durch eine übersichtliche Bedienoberfläche. Sie haben die Möglichkeit, das Lesegerät - mithilfe einer XML-Konfigurationsdatei - an die besonderen Erfordernisse Ihrer Anlage anzupassen.

Zu den Standardaufgaben gehören z. B. die Verbindungsherstellung zu den Lesegeräten, die Parametrierung von Betriebsparametern, die Wartung des Systems sowie die Übermittlung und Visualisierung von Daten und die Fehlerdiagnose.

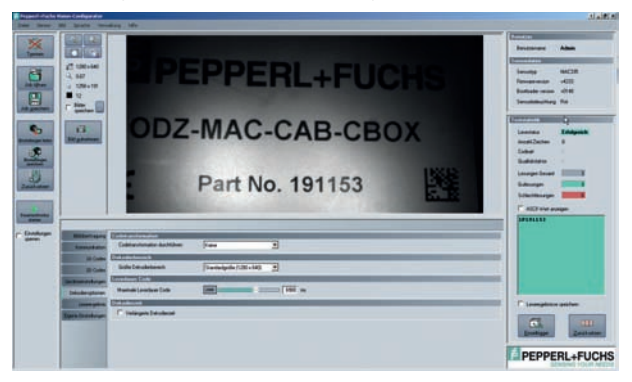

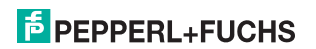

#### **Kurzbeschreibung ODT-MAC335-HD-RD Bedienung**

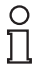

#### *Hinweis!*

#### *Hard- und Software-Mindestvoraussetzungen*

Bevor Sie mit der Installation der Software beginnen, überprüfen Sie, ob alle Mindestvoraussetzungen an Hard- und Software erfüllt sind.

Die Mindestvoraussetzungen an Hard- und Software finden Sie im Folgenden aufgelistet:

- Prozessor: Pentium III 1 GHz
- Arbeitsspeicher: min. 512 MB RAM
- Festplattenspeicher: min. 10 GB freier Festplattenspeicher
- Net Runtime Enviroment 2.0

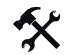

#### Software installieren

Um die Software auf dem Rechner zu installieren, gehen Sie wie folgt vor:

- 1. Laden Sie aus dem Internet die neueste Version des VisionConfigurator herunter.
- 2. Öffnen Sie die Datei "VisionConfigurator\_setup.exe".
- 3. Folgen Sie den Anweisungen der Installationsroutine.

Nachdem die Installationsroutine beendet ist, können Sie die Software starten.

#### 5.2 Bedienung über Code-Einlesung

Sie können einige Einstellungen direkt über das Einscannen von speziellen Codes vornehmen. Der Leser verwendet folgende Werkseinstellungen:

- 
- 
- RS 232 Mode 2 Stoppbits Text commands on
- 
- 
- 57600 Baud keine Parität Sleep mode off

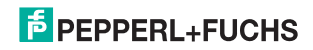

# **Kurzbeschreibung ODT-MAC335-HD-RD Bedienung**

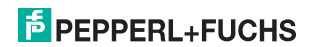

# **FABRIKAUTOMATION – SENSING YOUR NEEDS**

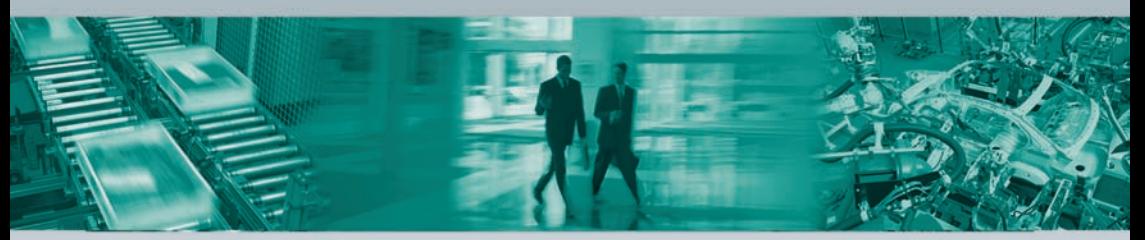

#### **Zentrale weltweit**

Pepperl+Fuchs GmbH · Mannheim · Deutschland E-Mail: fa-info@pepperl-fuchs.com

#### **Zentrale USA**

Pepperl+Fuchs Inc. · Twinsburg, OH · USA E-Mail: fa-info@us.pepperl-fuchs.com

#### **Zentrale Asien**

Pepperl+Fuchs Pte Ltd. · Singapur E-Mail: fa-info@sg.pepperl-fuchs.com

#### **www.pepperl-fuchs.com**

Änderungen vorbehalten • Copyright Pepperl+Fuchs • Printed in Germany

**F** PEPPERL+FUCHS **SENSING YOUR NEEDS** 

> 229062 / TDOCT2063\_\_GER 07/2010